## **Wallsend Heritage Walk**

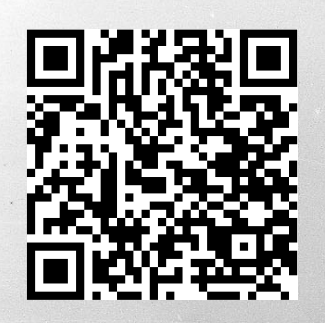

This walk will take you through Wallsend's exciting history on your smart phone. Scan the QR code to go to: www.heritagenow.com.au/wallsendwalk

## **How to do the walk:**

**Step 1: Download the City of Newcastle App For android go to the Google Play Store For iPhones go to the Apple Store** Download on<br>**App Store** 

**Step 2: Scroll down to 'WALKING TRAILS' and scroll down to 'HERITAGE WALK'. Scroll across to 'WALLSEND HERITAGE WALK'.**

**Step 3: Click on 'EXPLORE THIS TRAIL' (at bottom of the screen). A map will load, if you are nearby the start point, your location will show as a green dot. Otherwise make your way to the first stop, the Terminus Hotel on Cowper Street.**

**Step 4: You can scroll down to read the information and swipe left on the image at the top to see additional photographs related to the stop. For some stops there will be a black and white code similar to the below, if you click on this you'll be able to access the audio for the stop (please note only selected stops have this feature).** MEDIA

**Audio**<br>Tap to listen

**Step 5: Once you have finished with a stop you can move the information bar down and use the map to navigate to the next stop.**

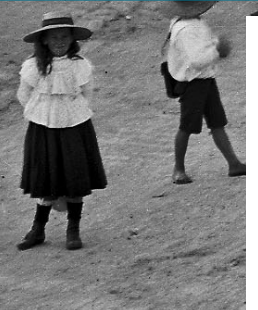

**PLEASE PROVIDE FEEDBACK BY SCANNING THE QR CODE**

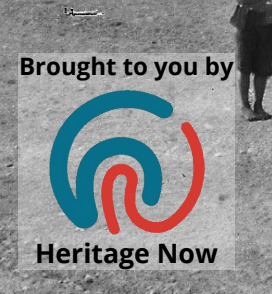

Proudly supported by

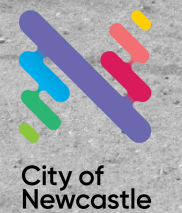

## **How to do the walk (detailed instructions):**

**STEP 1: Download the City of Newcastle App**

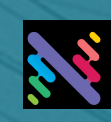

Google Play

**\*For Android go to the Google Play store**

**\*For iPhone go to the Apple Store**

**App Store** 

**Step 2: Scroll down to 'WALKING TRAILS'. Scroll down to 'HERITAGE WALK' and select 'WALLSEND HERITAGE WALK'.**

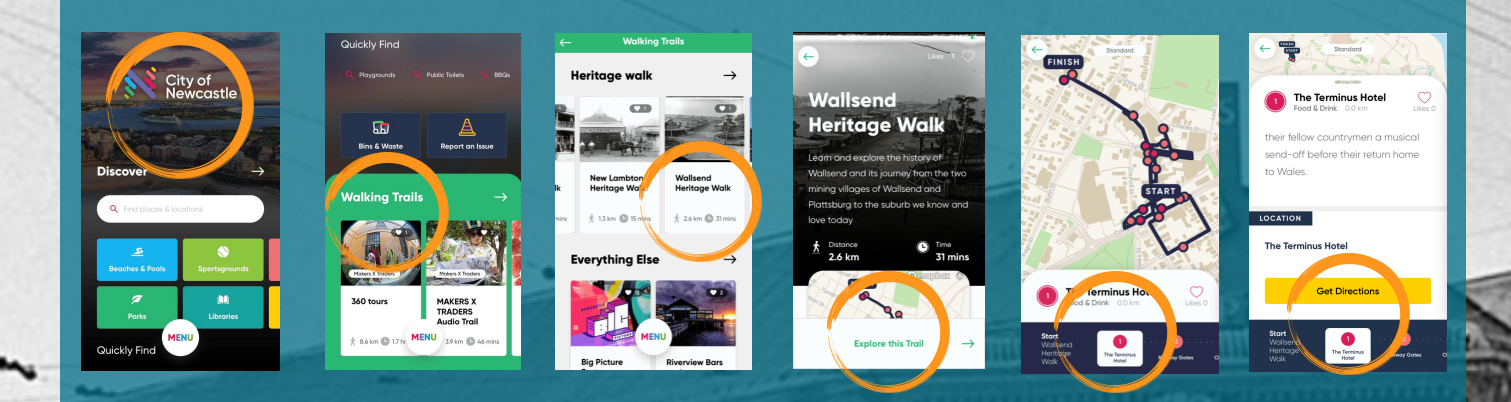

**STEP 3: Click on 'EXPLORE THIS TRAIL' at the bottom of the screen. A map will load your location and will be shown on a live GPS tracker if you have location services enabled on your device. Your position will show as a blue or green dot on the map.**

**STEP 4: Use the 'GET DIRECTIONS' button to navigate to the next stop.**

**STEP 5: Make your way to the first stop, the Terminus Hotel on Cowper Street.**

**Note that the stops are the best viewing locations of the stops and are not the sites themselves. You can scroll down to read the information and SWIPE LEFT on the image at the top to see additional photographs related to the stop.**

**The AUDIO/VOICE recording for the stop can be accessed by clicking the link.**

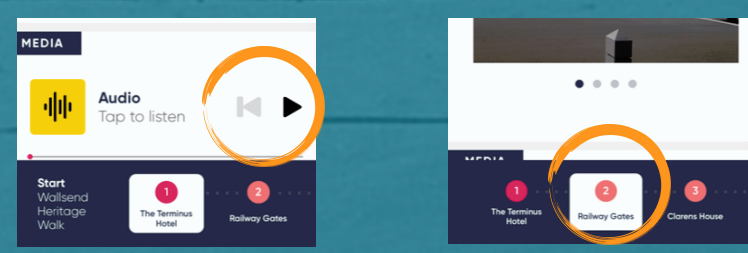

**STEP 6: From here onwards, click each stop in the chronological order presented at the bottom of the screen. You can move the information bar down and use the map to navigate to the next stop.**